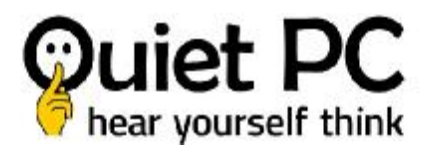

## **Restoring Windows via Pendrive**

The below information will provide step by step instructions to restore a complete fresh version of Windows 10 or 11. Please read all instructions first as it is important they are carried out in the correct order. There is no real difference between Windows 10 and 11. The same questions are asked, they just appear slightly different.

**Please be aware that all data on your Operating System (OS) drive will be deleted, so please make sure that any data you need is backed up on another storage drive.** 

Step 1 – Turn off the PC and disconnect all drives (SATA and M.2 drives) apart from the drive that current contains the OS. This will prevent you accidentally installing Windows onto any other drive apart from the OS drive.

Step 2 - Insert the recovery USB drive into a spare USB port.

Step 3 – Boot to the USB drive.

To do this switch your PC on and then press repeatedly one of the following keys depending on the manufacturer of your motherboard until you see an image that looks similar to the below.

ASUS – F8 Gigabyte – F12 Intel – F10 ASRock – F11

You will then see an image that should looks something like the below. Choose the option that indicates the USB drive (Kingston). The UEFI version must be selected.

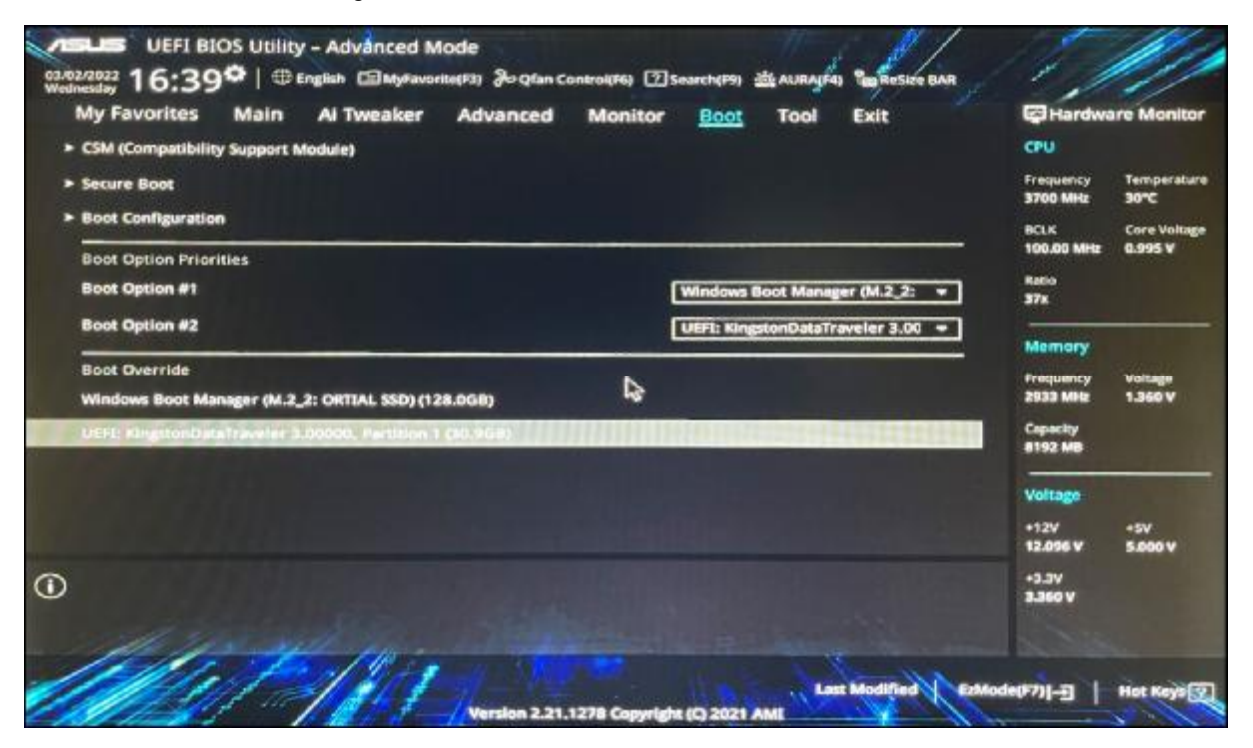

Step 4 – Choose your keyboard layout.

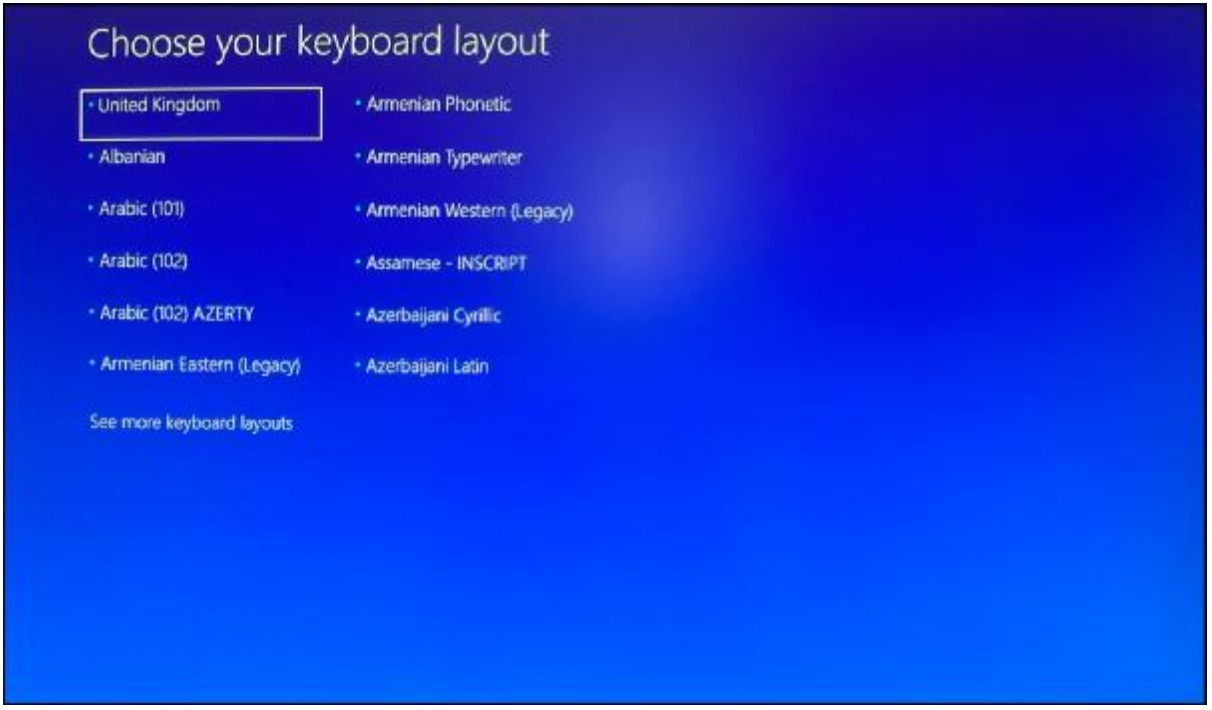

Step 5 – Click, Recover from a drive

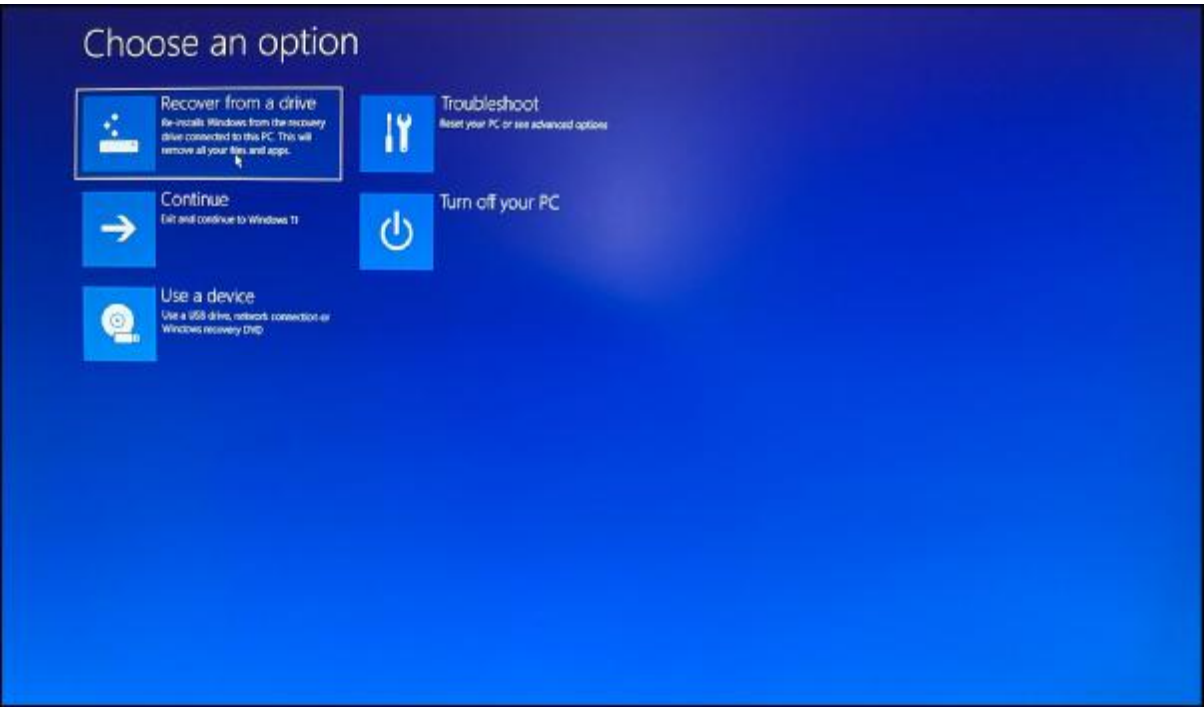

Step 6 – Choose 'Just remove my files', to do just that. If you need to erase the drive and start over, click 'Clean the drive fully'.

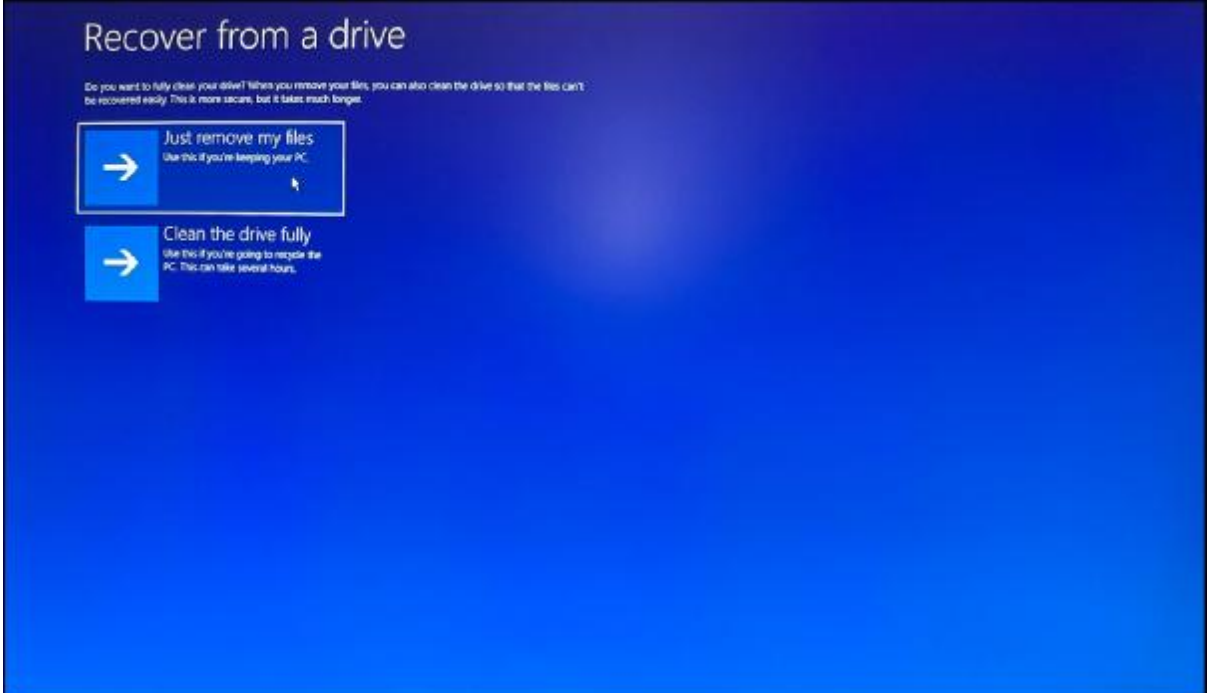

Step 7 – Click 'Recover'.

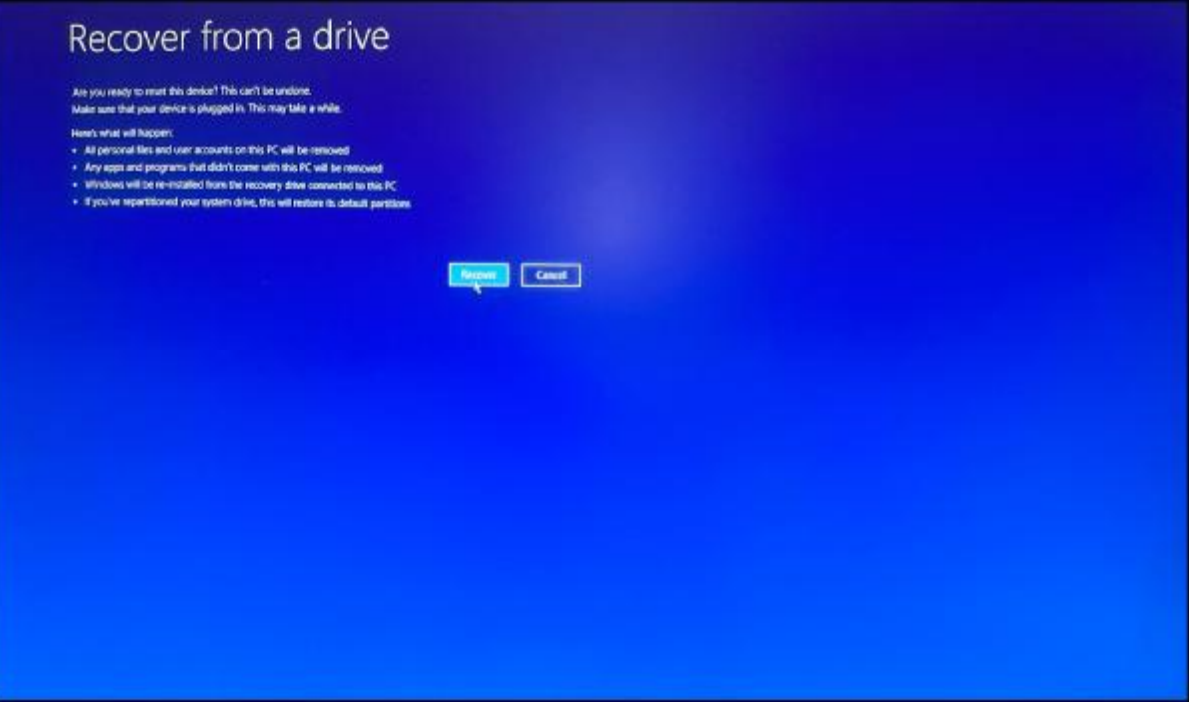

Step 8 – Based on the option chosen in step 6, it may take some time to restore the PC. Your PC may reboot several times.

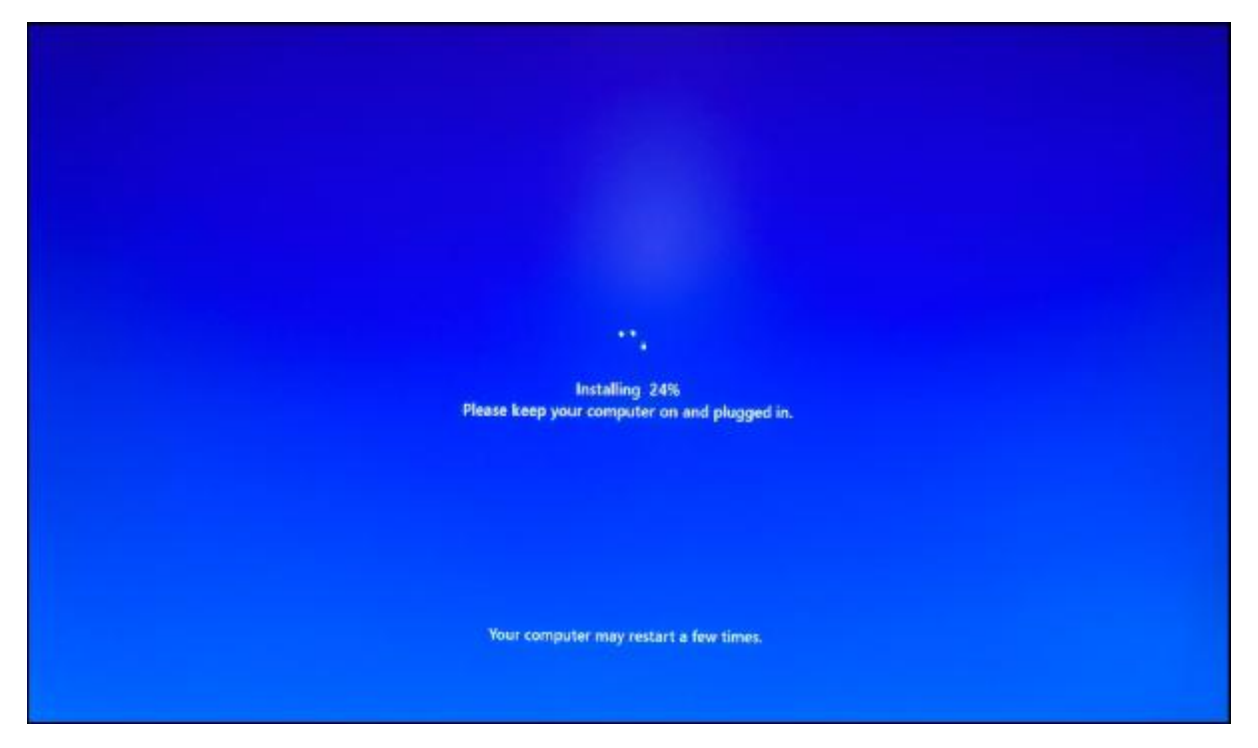

Step 9 – Once the restore process has been completed, you'll be confronted with the following screens. Just click the options that suits you.

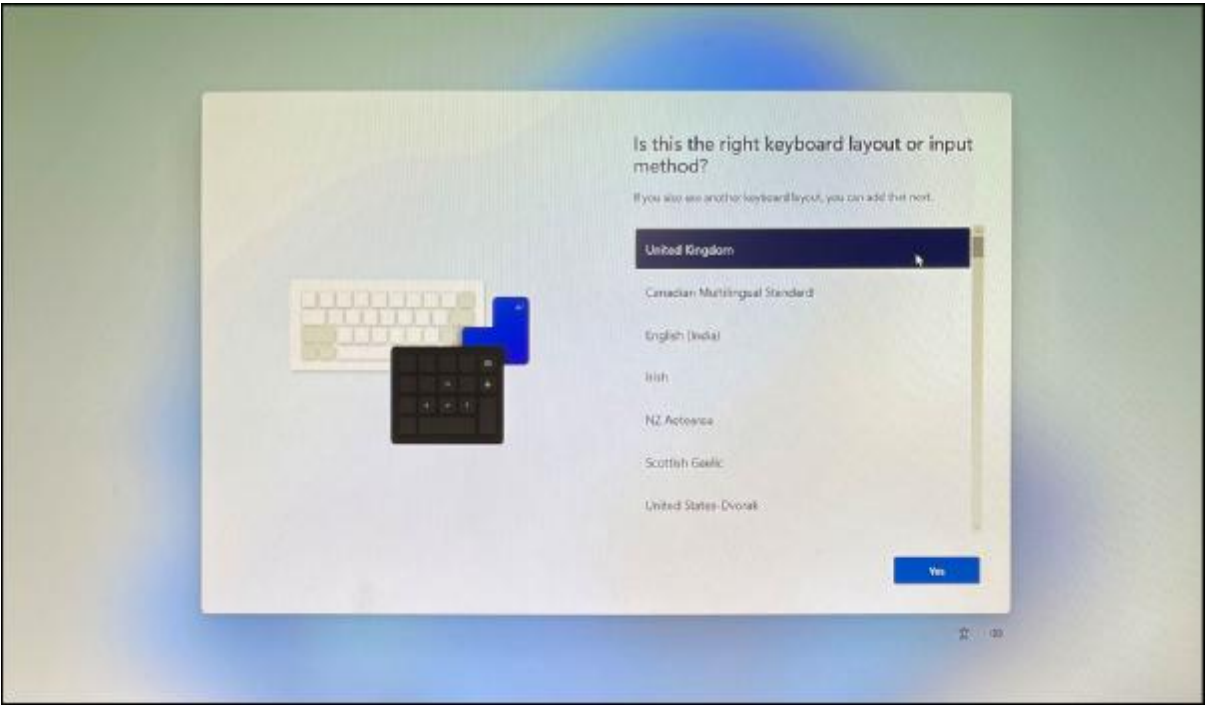

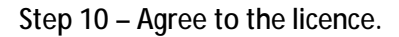

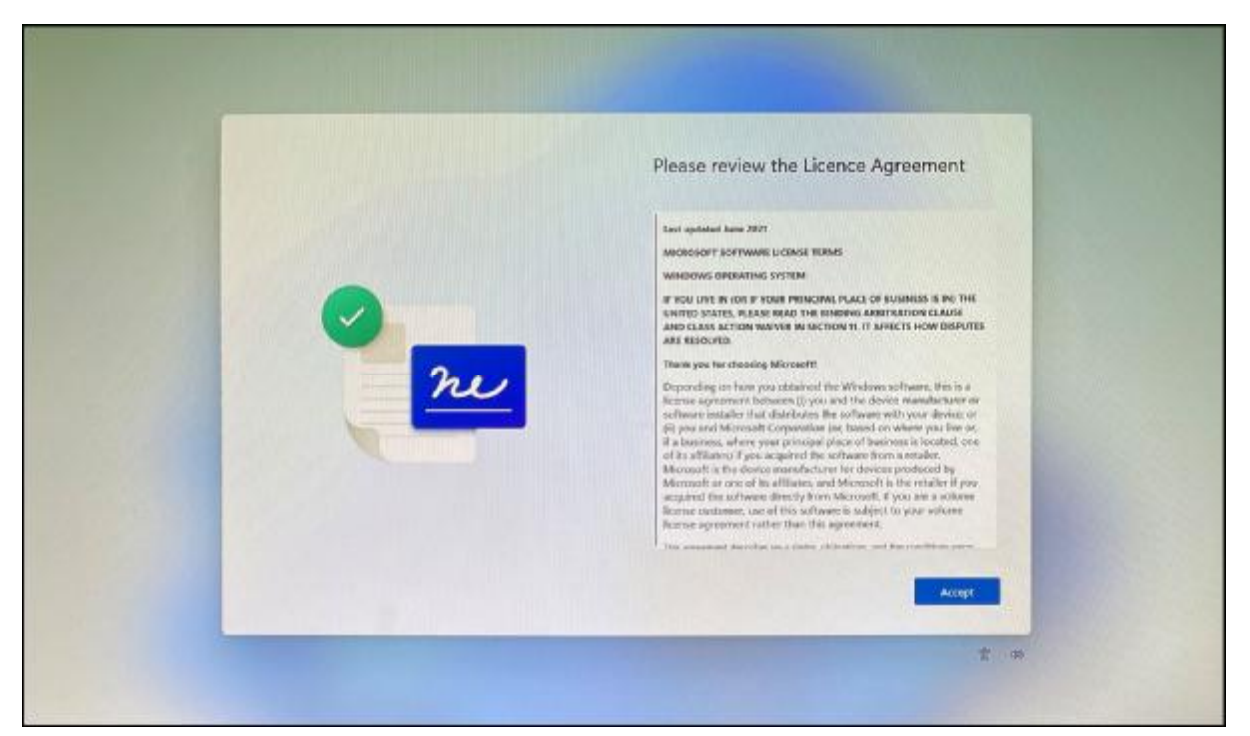

Step 11 – Connect to the internet.

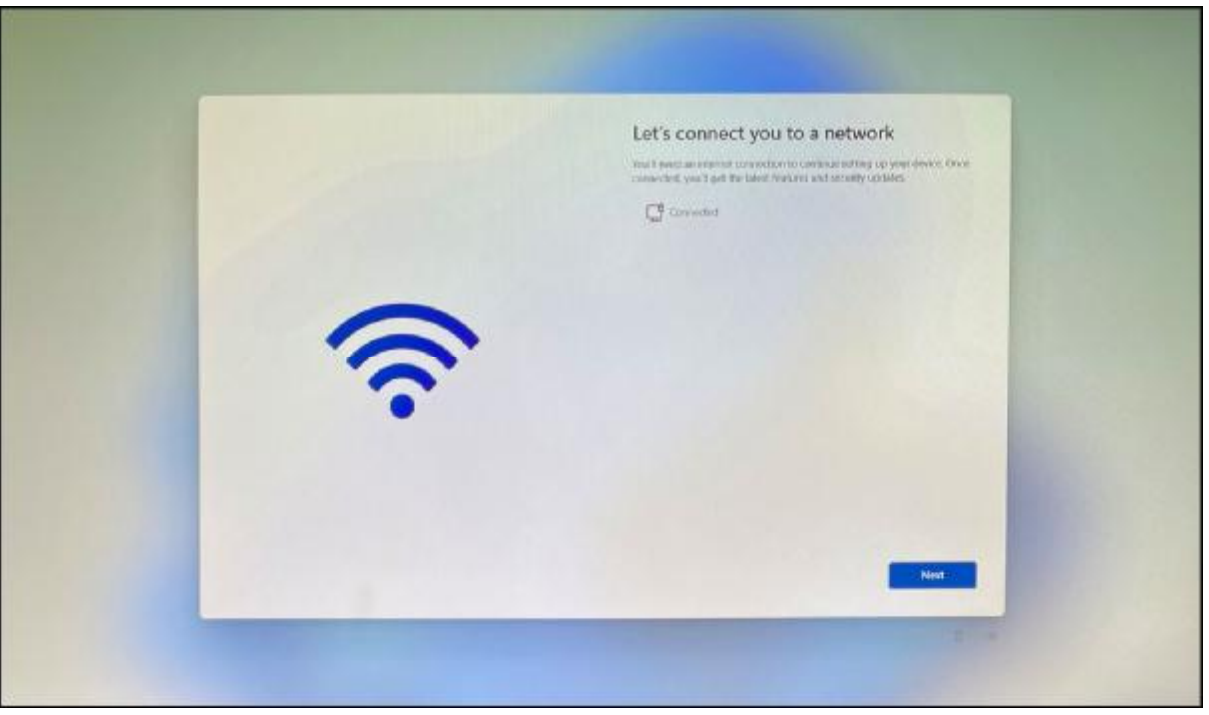

Step 12 – Please enter your Microsoft account details here. If you want to add a offline account disconnect all access to the internet whilst following these instructions.

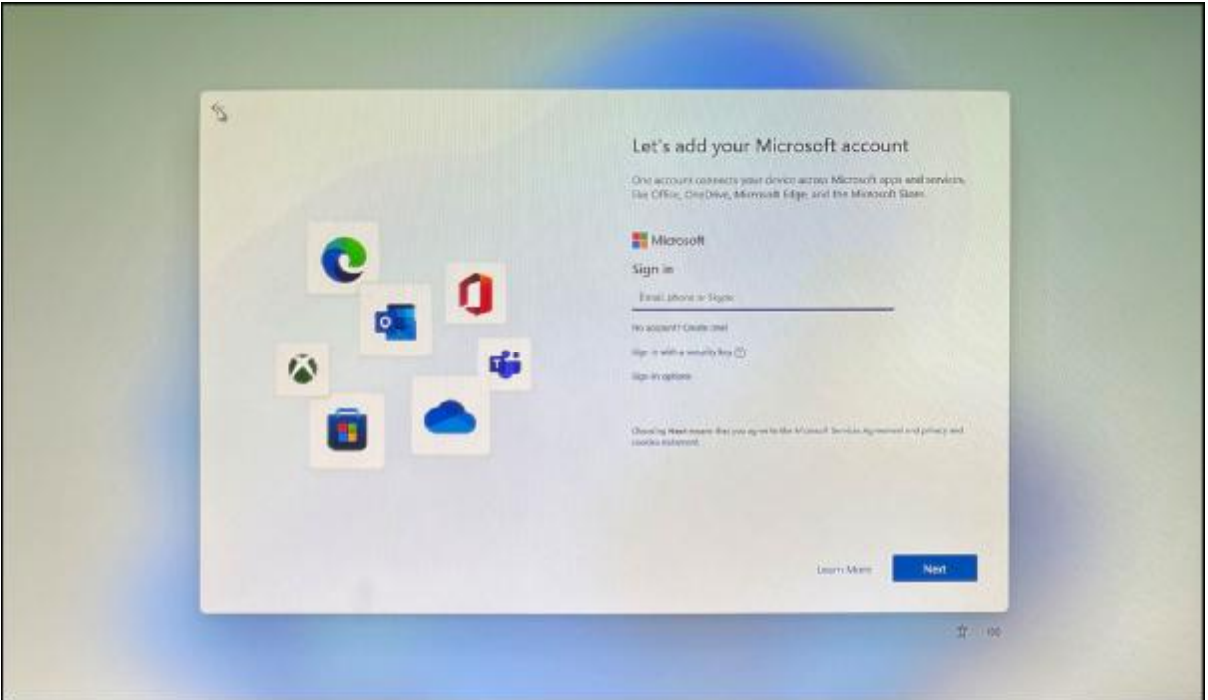

Step 13 – Please wait until your PC finalises the restore. Your PC may reboot several times.

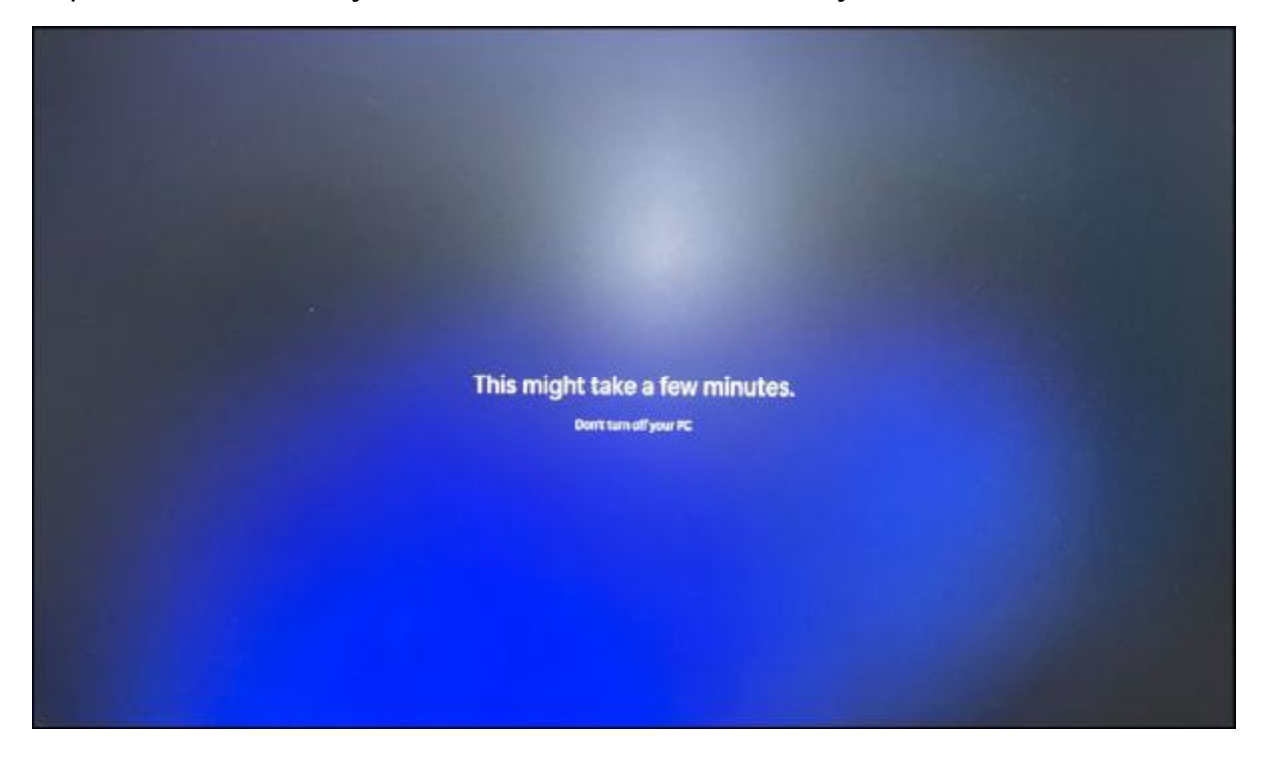

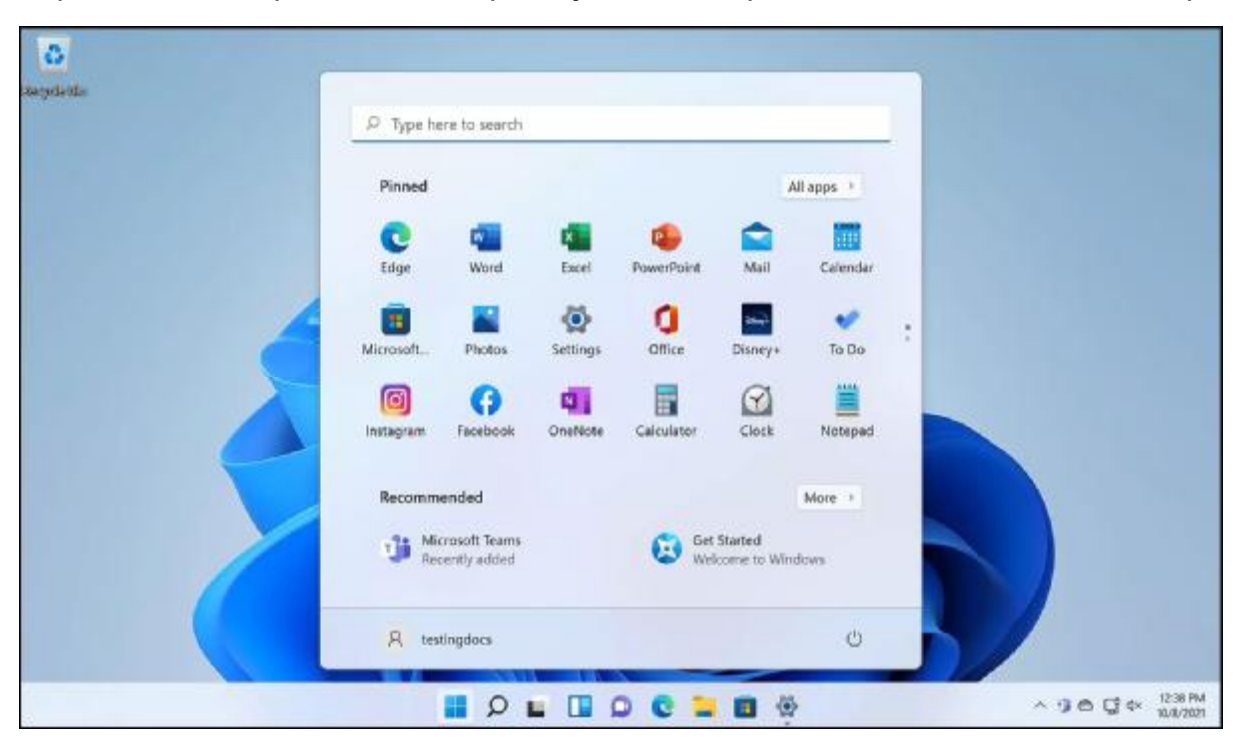

Step 14 – After all steps have been completed you should be present with the Windows 11 desktop.

Step 15 – Any programs you installed prior to the restore will have been lost, so you'll need to reinstall any you require.

Step 16 – You may need to reactivate Windows, to do this right click start and choose 'System'. Click 'Change the product key or upgrade your edition of Windows'.

The next window will tell you if Windows has been activated or not. If not click 'Change product key' and enter the Windows activation code supplied with your PC.